## ☆ご家庭での wifi 接続方法について☆

端末(Chromebook)は、wifi の接続後、児童の QR コードより ログインができます。そのために、wifi の接続をお願いします。

①端末起動後

Wifi に接続されていないため以下の画面が表示されます。

ご自宅で使用されている wifi を選択してください。

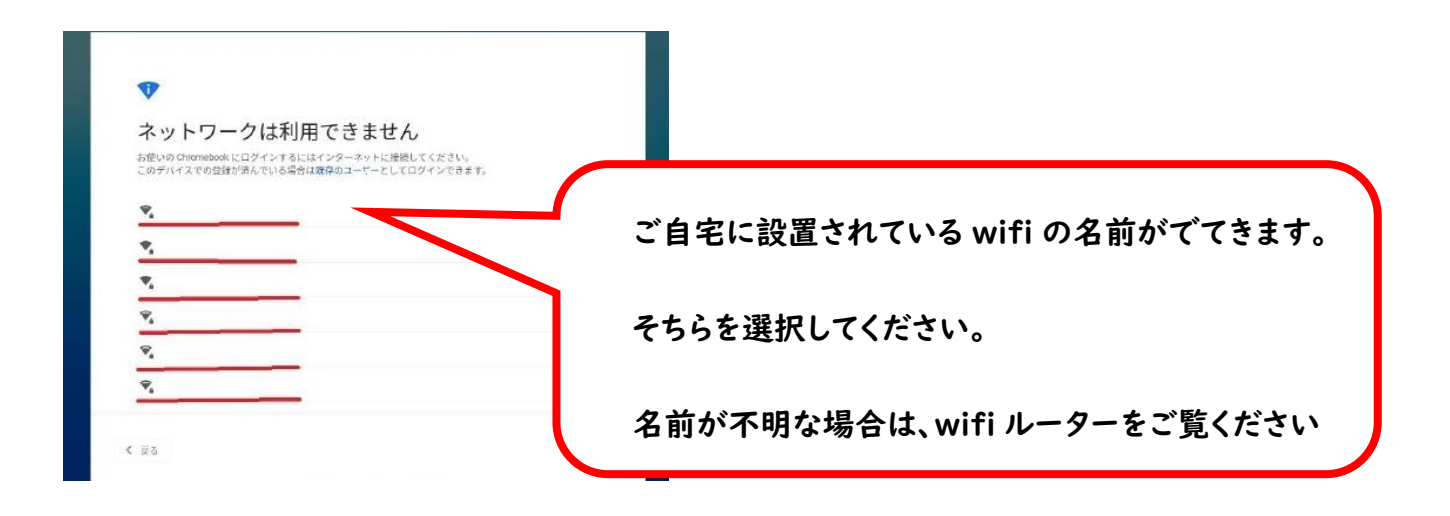

## ②ご自宅の wifi 選択後

選択されたら以下の画面がでますので、パスワードの入力をしてください。

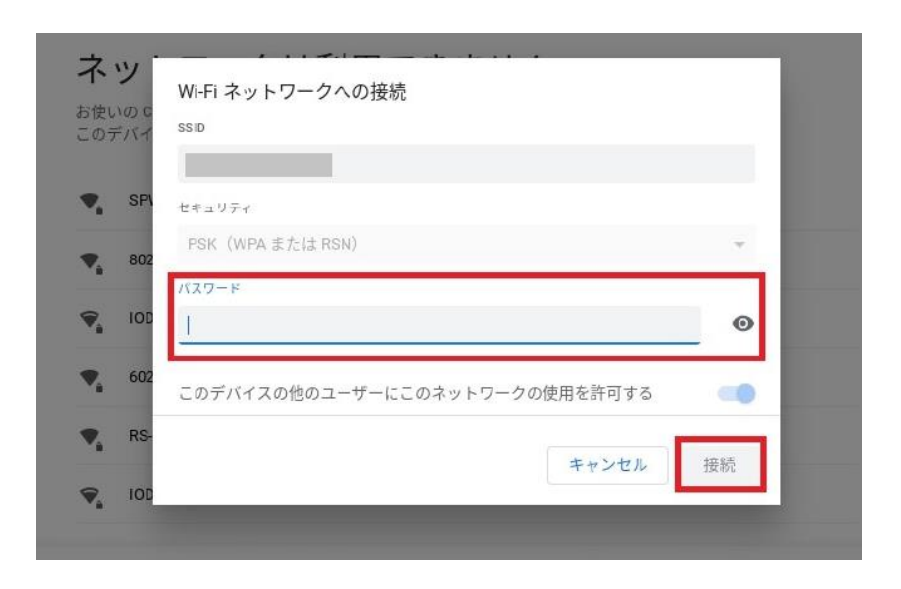

## ※wifi の SSID(ご自宅で使用されている wifi の名前)が

## 不明な場合について

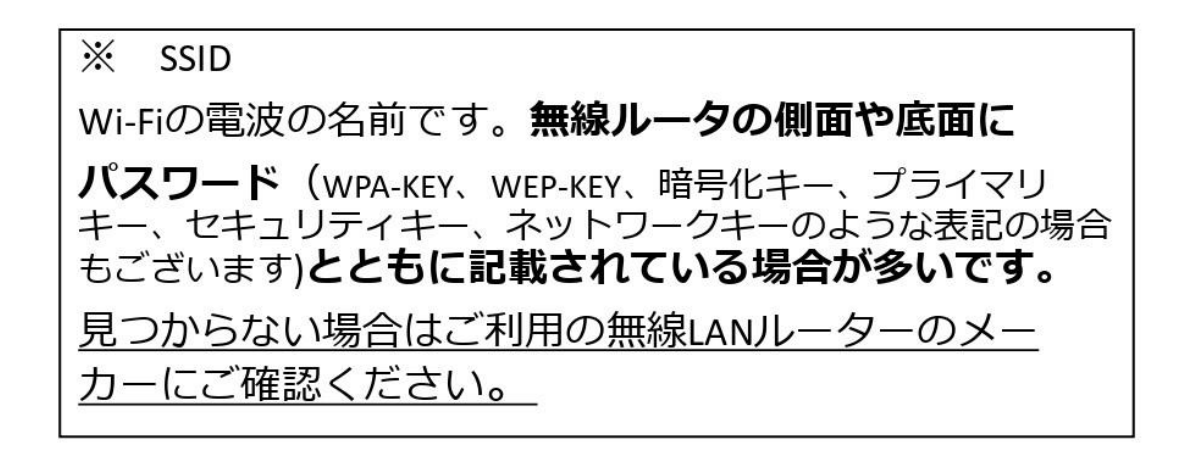

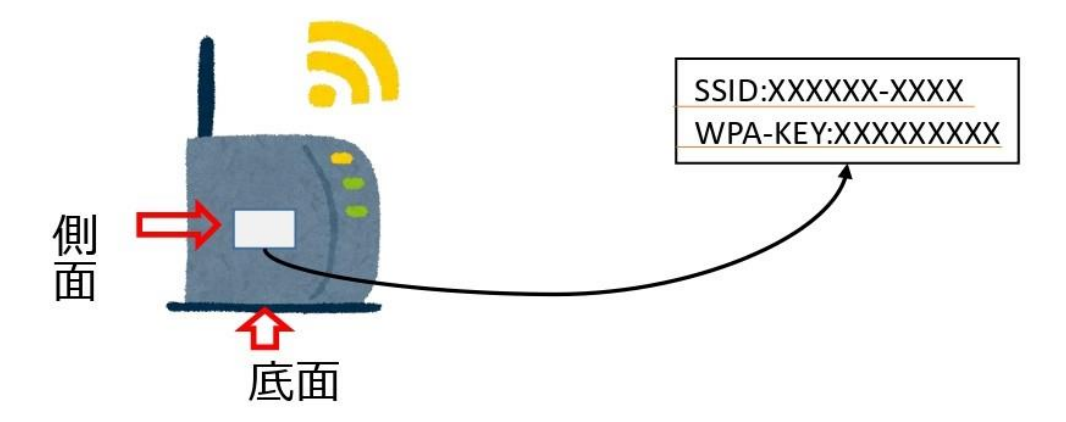

上記の図のように、底面 or 側面に SSID とパスワードが記載されている場合があります。

または、取扱説明書等にも記載されています。

不明な場合は、ご確認の上、端末への接続をよろしくお願いします。